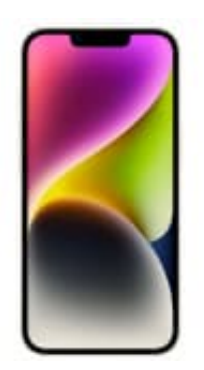

## **Apple iPhone 14**

## **Cell Broadcast-Warnmeldungen aktivieren**

Standardmäßig ist Cell Broadcast auf allen kompatiblen Geräten aktiv, sofern diese die **aktuellste Version des Betriebssystems** installiert haben. Um diese aktivieren bzw. zu deaktivieren, gehe wie folgt vor:

1. Öffne die **Einstellungen**.

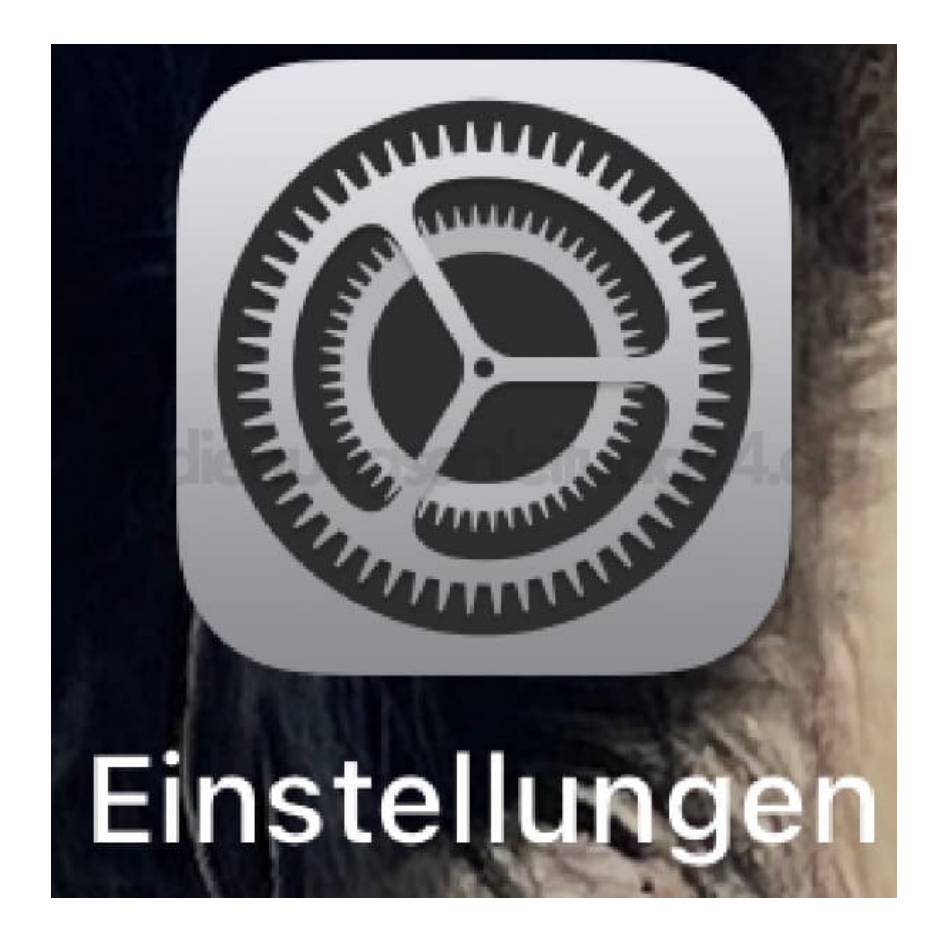

2. Tippe hier auf **Mitteilungen**.

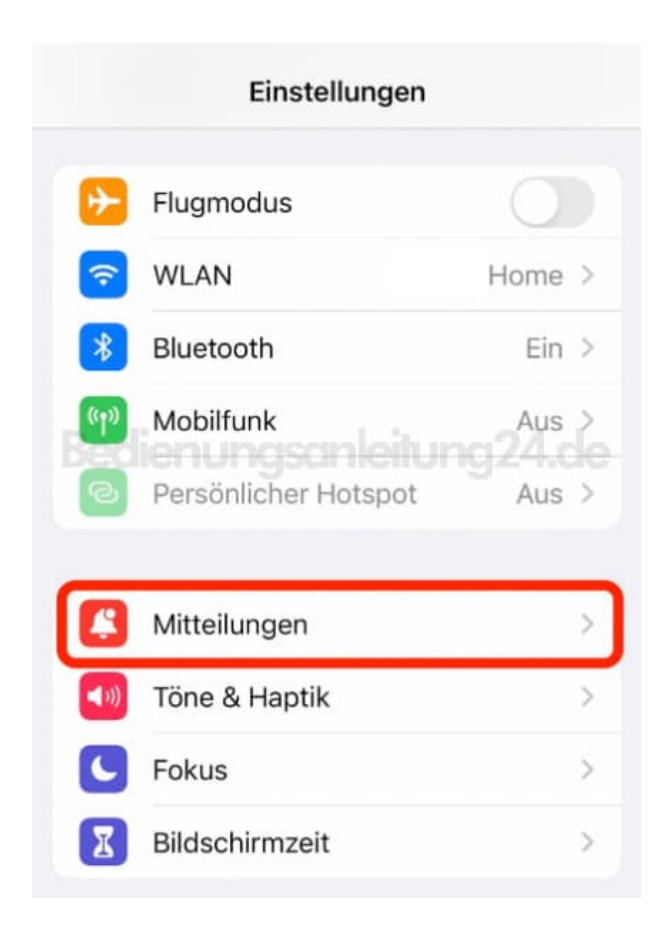

3. Scrolle nach ganz unten. Dort findest du die Box **CELL BROADCAST ALERTS**. Aktiviert sein sollten **Extreme Gefahr** und **Gefahreninformationen**.

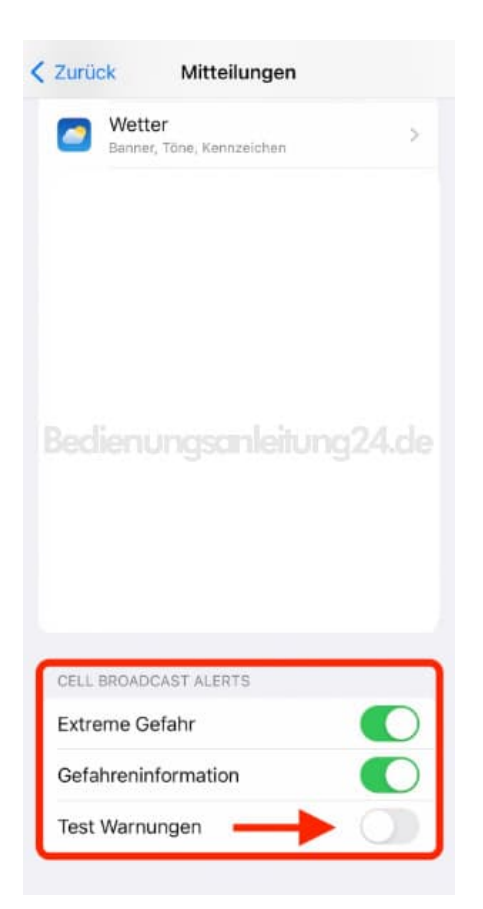

4. Optional aktivieren kannst du noch den Schalter Test Warnungen. Die Option "Test-Warnungen" dient allerdings lediglich internen Zwecken der Telefonanbieter.

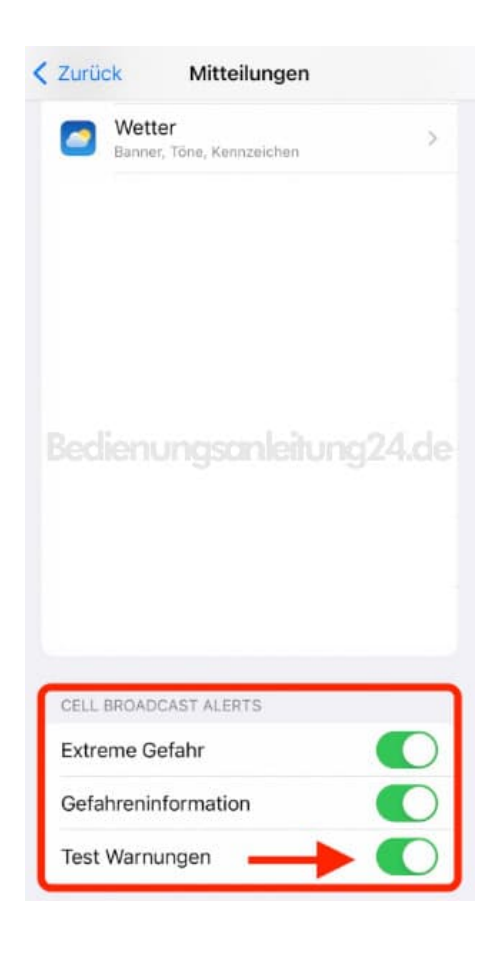

*Hinweis: Wenn ihr die Box "Cell Broadcast Alerts" nicht in den Mitteilungseinstellungen habt, prüft euer iPhone auf Softwareupdates. Dieses müsst ihr dann zuerst installieren, bevor ihr die Einstellung vornehmen könnt.*